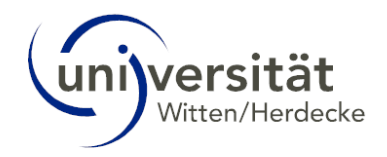

## Browser Cache leeren

Im Folgenden wird erklärt, wie Sie in den gängigen Browsern den Cache leeren.

## 1 Firefox

Öffnen Sie Firefox auf Ihrem Computer.

Klicken Sie auf die Menüschaltfläche (oben rechts 3 Striche) und wählen Sie "Einstellungen".

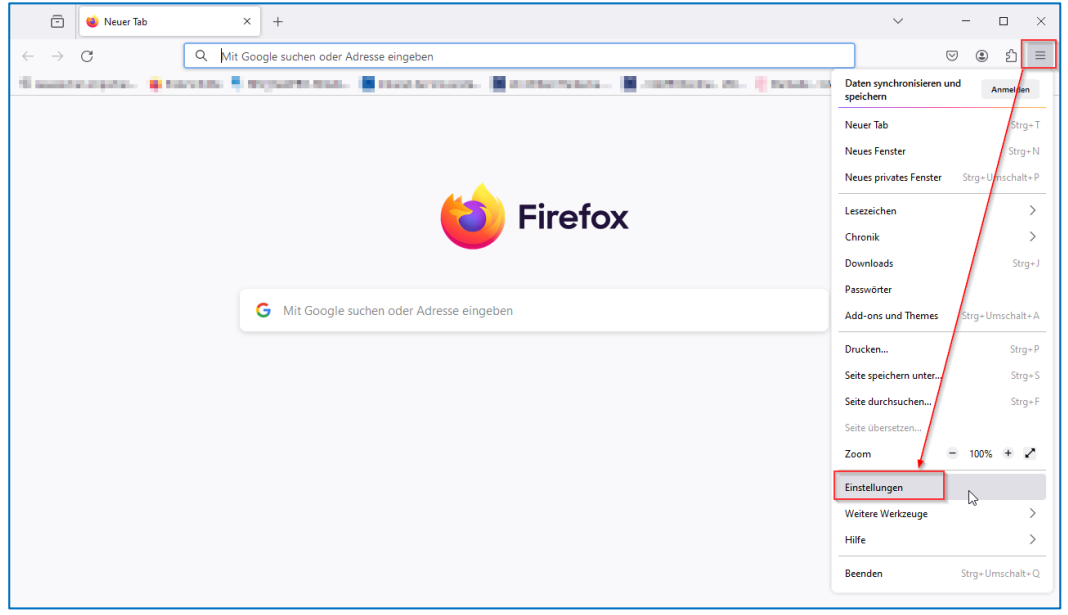

Wählen Sie den Abschnitt "Daten & Sicherheit" (1).

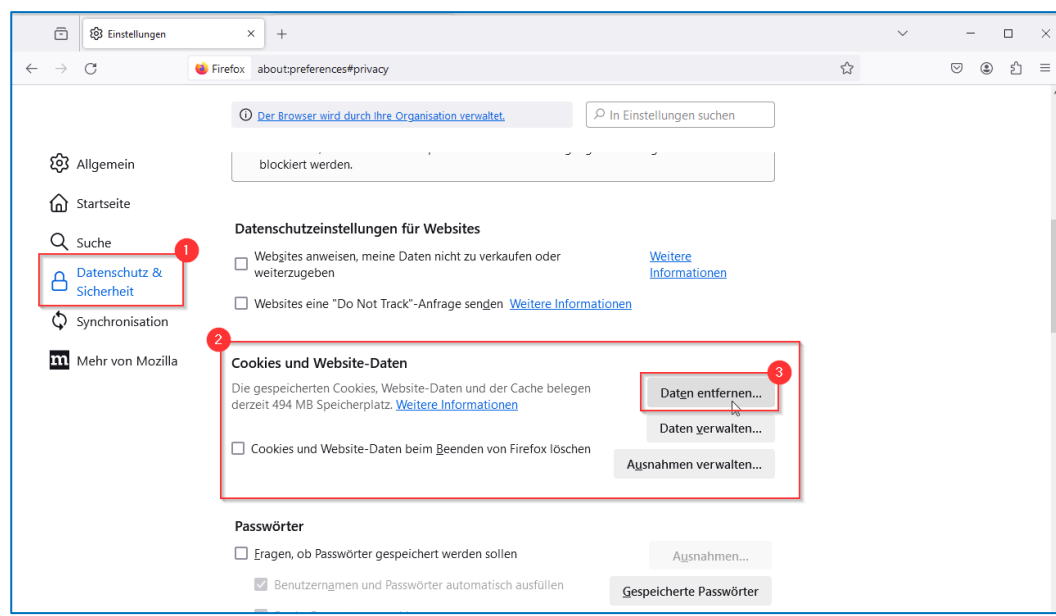

Gehen Sie dort zum Bereich "Cookies und Website-Daten" (2) und klicken Sie auf die Schaltfläche "Daten entfernen" (3). Der Dialog "Daten löschen" öffnet sich.

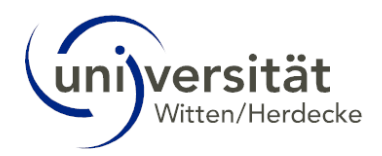

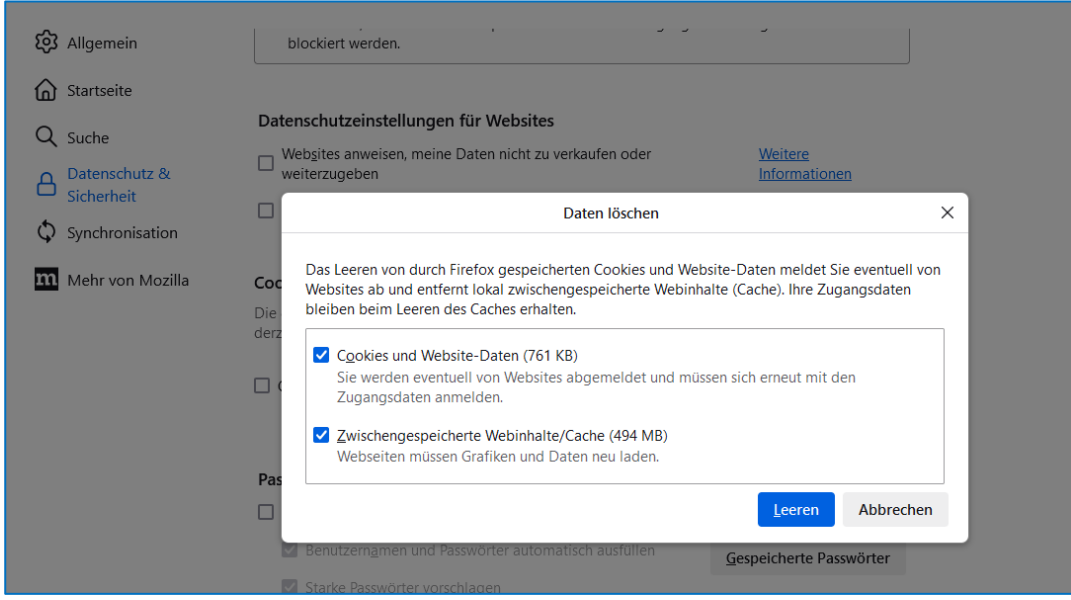

Klicken Sie auf die Schaltfläche "Leeren".

Schließen Sie die Seite mit den "Einstellungen". Alle von Ihnen vorgenommenen Änderungen werden dabei automatisch gespeichert.

Quelle[: https://support.mozilla.org/de/kb/Wie-Sie-den-Cache-leeren-konnen](https://support.mozilla.org/de/kb/Wie-Sie-den-Cache-leeren-konnen)

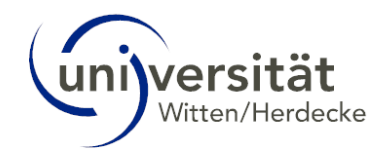

## 2 Chrome

Öffnen Sie Chrome auf Ihrem Computer.

Klicken Sie rechts oben auf das Dreipunkt-Menü und wählen Sie "Browserdaten löschen".

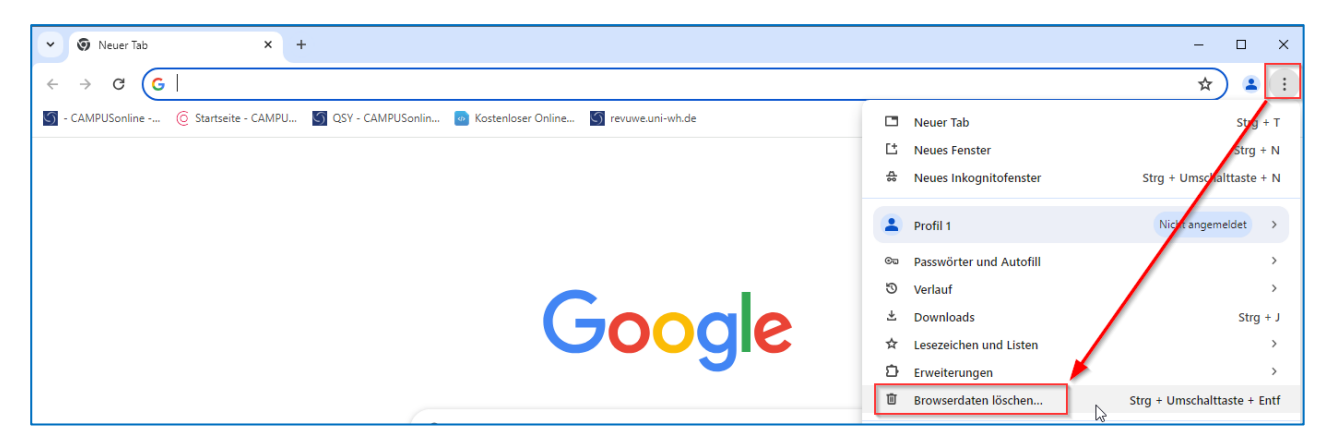

Wählen Sie einen Zeitraum aus, z. B. Letzte Stunde oder Gesamt bisher.

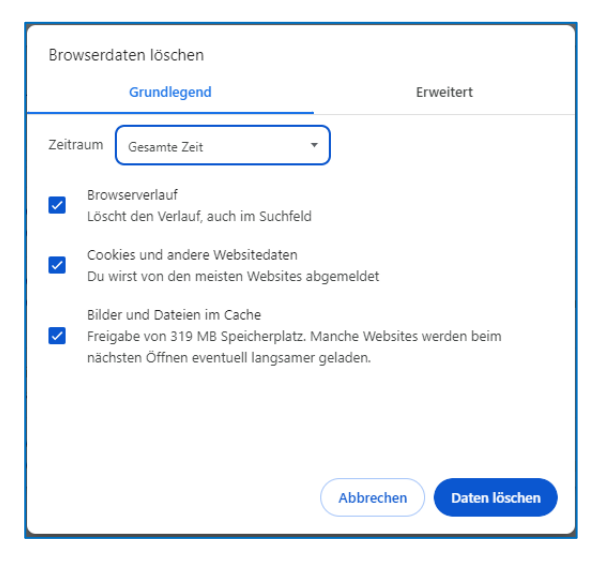

Wählen Sie die Arten von Informationen aus, die Sie entfernen möchten.

Klicken Sie auf Daten löschen.

Schließen Sie die Seite "Browserdaten löschen". Alle von Ihnen vorgenommenen Änderungen werden dabei automatisch gespeichert.

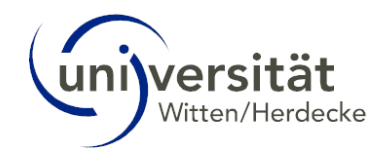

## 3 Edge

Öffnen Sie Edge auf Ihrem Computer.

Klicken Sie rechts oben auf das Dreipunkt-Menü und wählen Sie "Einstellungen".

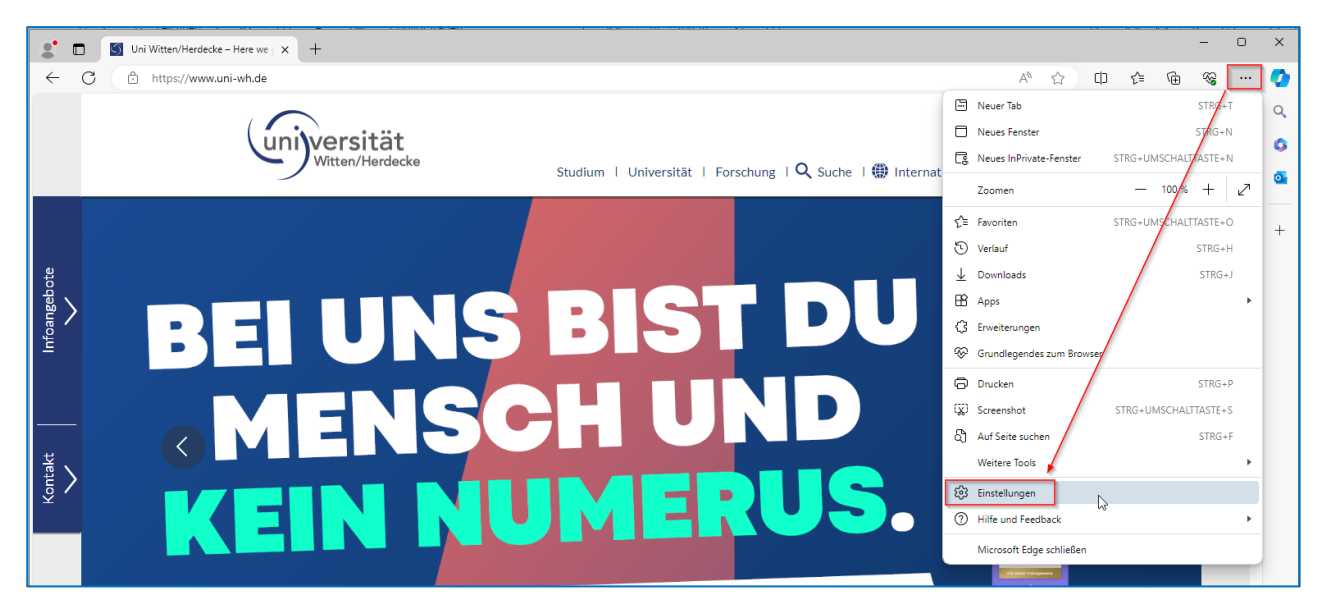

Wählen Sie den Abschnitt "Datenschutz, Suche und Dienste" (1).

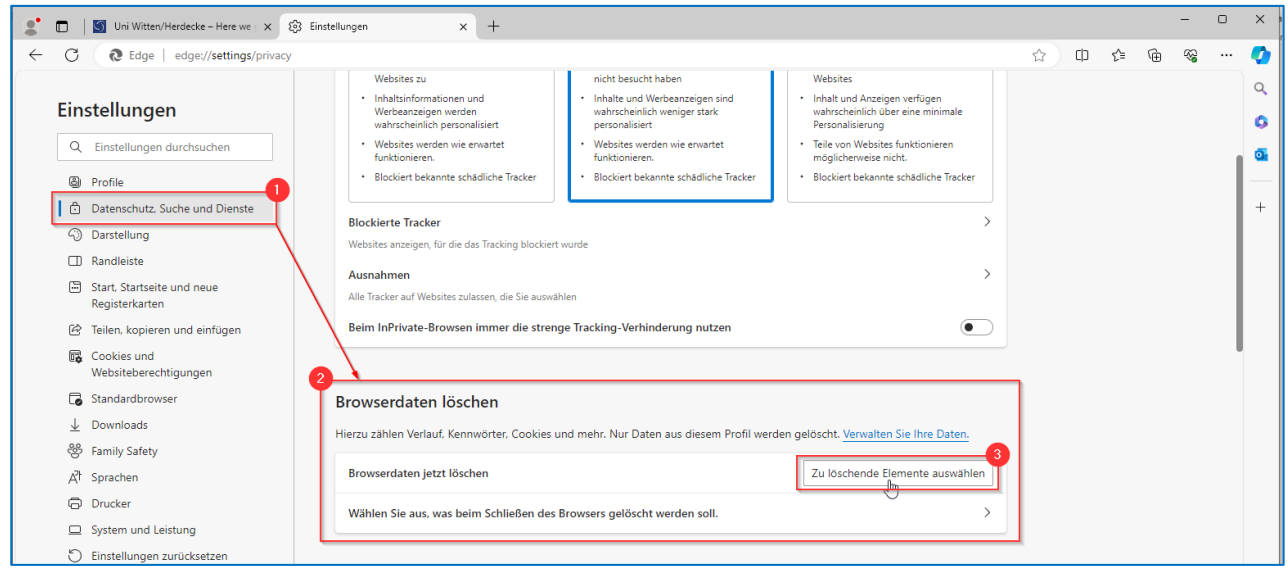

Gehen Sie dort zum Bereich "Browserdaten löschen" (2) und klicken Sie auf die Schaltfläche "Zu löschende Elemente auswählen" (3). Der Dialog "Browserdaten löschen" öffnet sich.

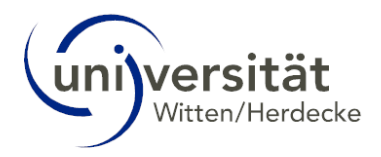

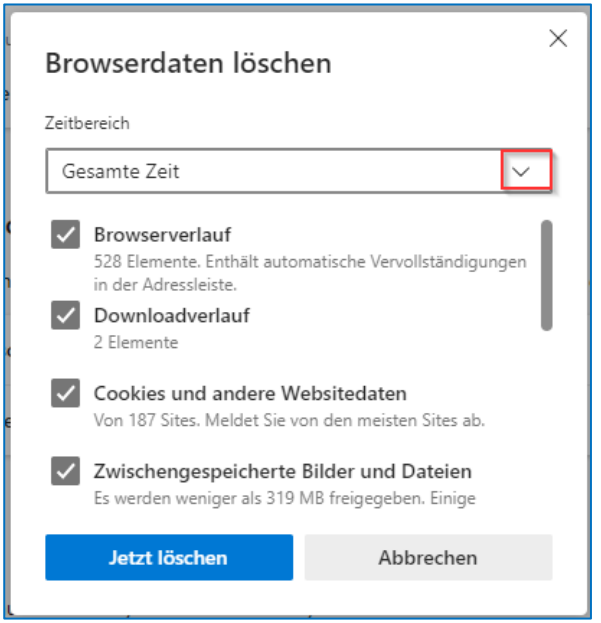

Hier können Sie den Zeitbereich auswählen. Wählen Sie die Typen von Browserdaten aus, die Sie löschen möchten. Klicken Sie dann auf die Schaltfläche "Jetzt löschen".

Schließen Sie die Seite mit den "Einstellungen". Alle von Ihnen vorgenommenen Änderungen werden dabei automatisch gespeichert.